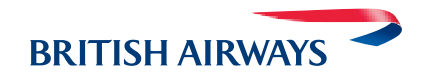

# **Group Booking Service**

Quick reference guide

including e-ticket

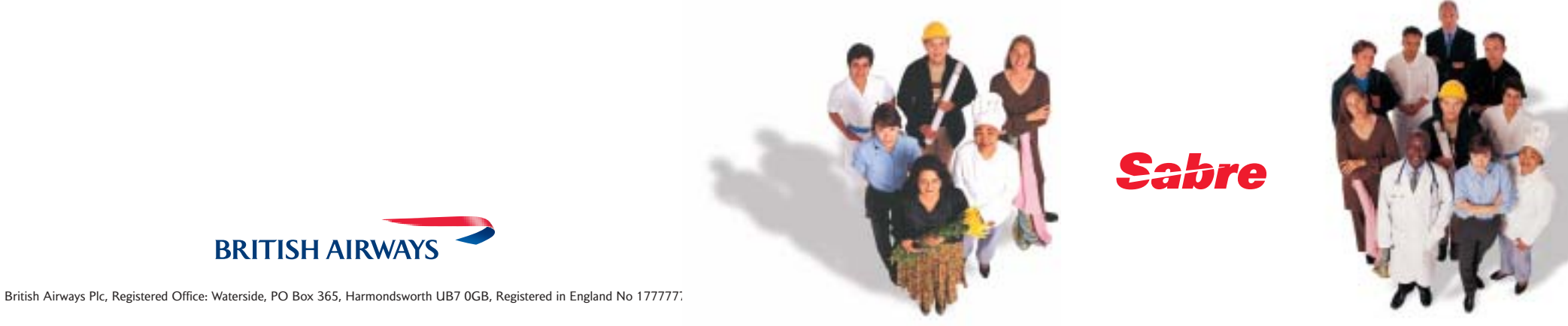

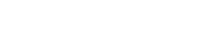

## All together easier

### **The improved Group Bookings Service from British Airways**

British Airways automated queuing process is designed to put you in control and make it quicker and easier for you to quote and book groups. Just follow the instructions listed here or visit **batraveltrade.com** for more information. If you require further training, please contact your GDS who will be pleased to help.

## **Requesting a Group Rate**

### **Please key in the following mandatory entries**

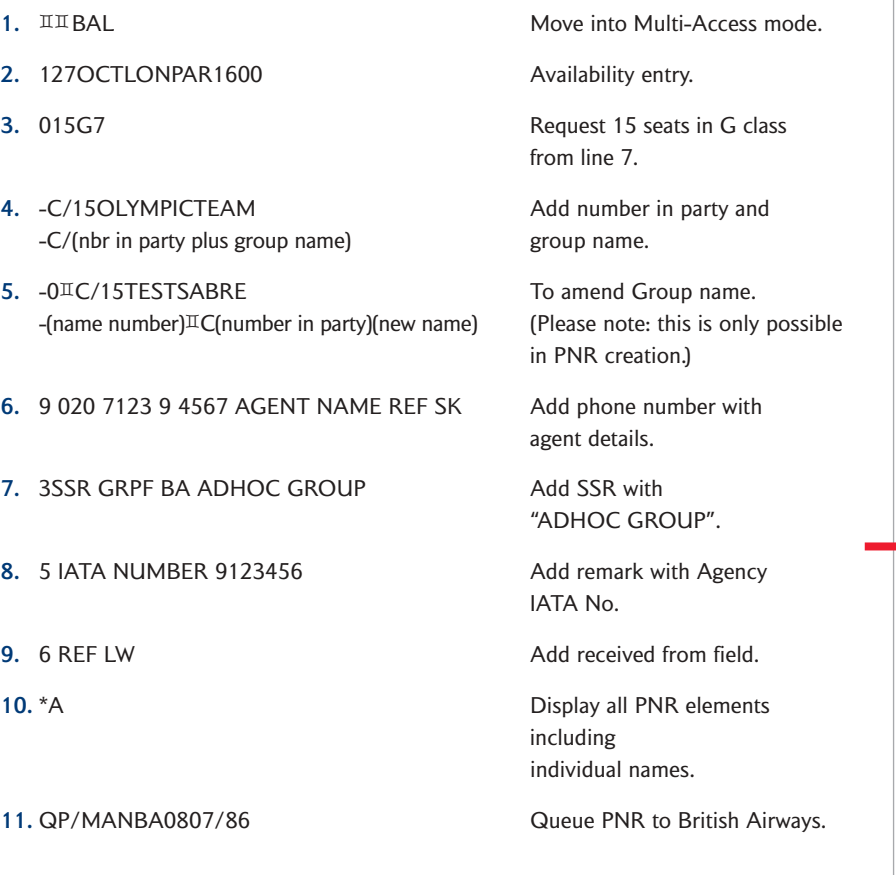

### **Please note: apart from the IATA number in step 8, do not add any Remarks to the booking except in the following situations:**

- **a)** If you are requesting over 99 seats Request 99 seats and add the following remark: **5 TCP120 (specifying the number of seats required)**
- **b)** If the Travel Date you require is outside of system Range Request for latest possible date and add the following remark: **5 DATE 20NOV04 – 27NOV04 (specifying the dates required)**
- **c)** If you are booking pre-agreed special rates (Schools and Tours/Corporate /Readerships) – add the following remark: **5 PREAGREED GROUP RATE 125 (specifying the agreed rate of 125)**
- **d)** To request additional servicing (add on requests/special requests) add the following remark: **5 free format**

Please do not add any free format remarks until you have obtained a group quote as free format remarks cannot be read until a group quote has been obtained.

## **Confirming the Quoted Rate:**

British Airways will reply by sending the PNR back to your Multi-Access Queue 0. When you have accepted the quote, add the following remark and queue the PNR back:

1. 5 KK 125 Add remark confirming the quoted rate of 125.

**2.** QP/MANBA0807/86 Queue PNR to British Airways.

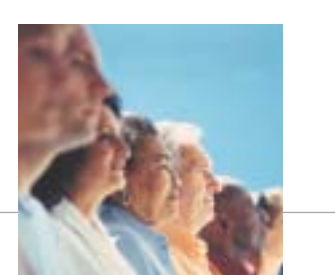

## **Miscellaneous Entries:**

### **Availability**

130JANLONPAR1000 With Date of the United States of the United States of the United States of the United States

1-2 Subtract from Original Availability Date.

### **Adding names**

**Removing names**

### **Amending names**

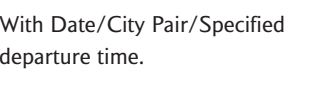

110FEB\*1300 Change Date/Departure Time.

1R Return Availability (Day, month, departure time optional).

1R12FEB2100 Return availability with date, departure time.

1R-4 Subtract from Original Return Availability Date.

1<sup>\*</sup> and then MD Display more and then see the next screen.

-1TEST/AMR Add individual name. -2APPLES/AMRS/JIM (CHD) Add multiple names with child. -1ORANGE/AMR (INF/AMBER) Add individual name with infant.

-10<sup>II</sup> Delete passenger 10.

 $-10<sup>\mu</sup>$  Remove old name and end transaction. Then retrieve PNR again and add new name.

### **Adding child details**

**Amend phone**

**Delete phone**

### **Cancel Segments**

**Retrieval/display entries** \*X35SLZ Display using PNR locator \*A Display all PNR

**Display by Specific Flight** \*BA117/20FEBLHRJFK-BOND/JMR Display using flight number/

### **Amend remarks**

575 $\text{I}$ ATTN GROUPS PLS HK AT 75GBP Change a remark. 5 (line number) $\mathbb{I}$ (new remark)

3OSI BA KIRSTY AGE 5/ P2 Add (General facts) OSI for passenger 2.

96<sup>II</sup>O208 263 0221 REF SK Change a telephone number and agent reference.

 $96<sup>\text{II}</sup>$  Delete a telephone number.

X2 Cancel specific segment (2). X1-2 Cancel sequential range of segments (1 and 2). X1/4 Cancel selected non sequential segments (1 and 4).

> elements including individual names.

date and city pair.

\*A Display all PNR elements including individual names.

### 5 6

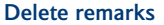

### **Amend OSI's**

**Delete OSI's**

**Divide PNR with Group Name**

6SK Received field. F File new record. 6SK Received field.

### **Divide PNR with Individual Names**

D1 Divide passenger name 1. D1\*3 Divide passengers 1 and 3. D1-3 Divide passengers 1 to 3.

 $562\text{II}$  Delete a remark.

31<sup>II</sup>OSI BA FIRST TIME FLYER/P2 Amend an OSI for passenger 2. The BA PNR contains separate name items so you must specify name item as it appears in the PNR).

 $31<sup>\frac{1}{2}</sup>$  Delete a general fact. 3 (line number) **Reduce number of seats** XE0.20 Reduce the number

DC/2 Divide 2 passengers.

E End Transaction will also display PNR references.

**Display Seat Maps (from the Sabre Merged back PNR)**

**Seating (on the BA PNR)**

**Special Meal Requests**

**Update Schedule change** .3HK Update segment 3 from TK

Reading the Queue (in<sup>IIBAL)</sup>

**Move back into Sabre**

4G1\* Display available seats for segment 1.

4G1/10B-2 Book on segment 1/seat 10B for passenger 2.

ZZSRVGML/S4/P1 Request VGML for passenger 1. ZZSRVGML/S4/P1 Request VGML segment 4 for passenger 1.

(schedule change) to HK.

QC/ALL QUEUE COUNTINUES Q To access the BA queue. I I I Ignore the PNR and leave it on the queue. E End the PNR after changes made and remove from the queue. QR QR Removes PNR unchanged from the queue. QX Exit the queue.

ITURES **Leaving connection to** BA open

QUIT QUIT

# of seats by 20.

## **How to issue an e-ticket:**

Group bookings are defined as bookings with 10+ passengers but can also be for less than 10 passengers who are attached to a group.

The following processes apply to both booking types: Group booking sizes e.g. 15 passengers Group booking sizes e.g. 3 passengers or split from a larger group

### **Step 1**

### **Mergeback BA PNR to Sabre**

To ensure successful e-ticket issue, please key in the following MANDATORY entries:

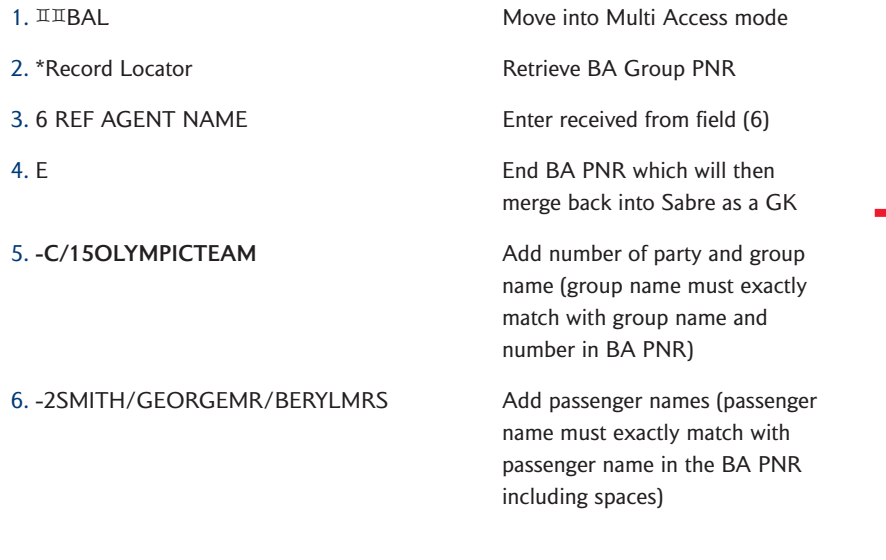

COMPLETE PNR AS NORMAL, MOVING OVER AGENCY STAR etc….

### **Step 2**

### **Issuing e-tickets in the Sabre PNR**

Issue the e- tickets as normal utilising Phase 3, 3.5, 3.75 or 4 ticketing. However, the maximum number of e-tickets that can be issued at one time is 9. Therefore, for any PNR's that exceed this number the ticketing entry will be required to be name related.

Example: ‡N2-5.2

Example e-ticketing entry W‡T1N2-5.2‡ABA‡FAGENTNONREF‡UB\*1212121‡ETR (first nine passengers)

W‡T1N5.3-8.2‡ABA‡FAGENTNONREF‡UB\*1212121‡ETR (second nine passengers)

**Once e-tickets have been issued check the e-ticket numbers have been transferred to the British Airways group PNR, if not please contact BA Group Sales**

### For example:

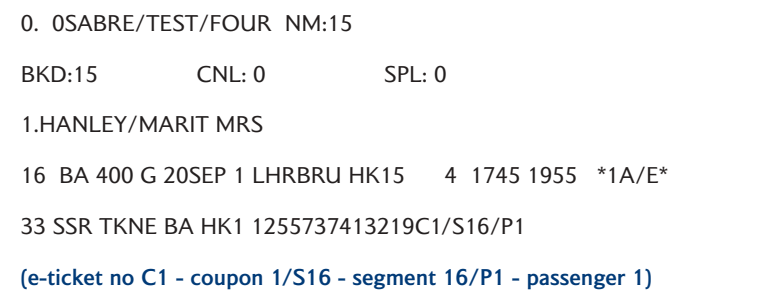

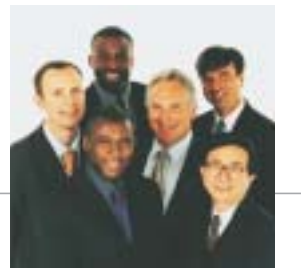

### **Step 3**

Corrective Procedures

**1.** Group Name in Sabre PNR must exactly match Group Name in BA PNR otherwise the e-ticket will not be transferred to BA.

- Corrective action: Corrective action: been issued, then Void. Delete existing –C/ name by entering  $-1$ <sup>II</sup> Re-enter correct –C/15GROUPNAME (exactly as it appears in the BA PNR, including slashes / and spaces.)
- **2.** Individual Name in Sabre PNR must exactly match name in BA PNR including spaces otherwise a 'NO' status will be returned from the BA system.

Corrective Action: Correct name in Sabre PNR. Remerge BA segments onto Sabre PNR cancelling 'NO' segments. Issue e-tickets

**3.** Check e-ticket numbers have been transferred to the BA PNR. If not the e-ticket will be missing from the BA system.

Corrective Action: Contact BA Group Sales in Manchester to advise e-ticket numbers missing from the BA PNR. BA Group Sales will update the BA PNR.

## **Name Changes on e-tickets (after original issue)**

Contact BA Group Sales to action name change BA Group Sales consultant will split the individual from the main BA PNR, giving a new BA locator, with the name change in the new locator.

Once the e-ticket has been issued you are unable to do name changes. Create a New PNR from the new locator given by BA using the mergeback instructions from the previous page. Remember you must also include the – C/GROUPNAME. Issue a new e-ticket.

## **Refund the name-changed e-ticket**

Any refund for the name-changed e-ticket must be processed manually.

### **Please contact your Sabre Helpdesk for further assistance.**

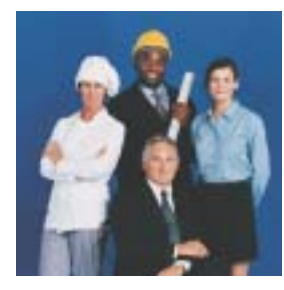

**NOTES**

#### **Specialist Expertise**

For the booking types listed, our dedicated Groups team will progress your bookings behind the scenes, which will take longer than the standard automated quotes.

- Agents with special rates (e.g. Schools). Corporate special rates. Large groups (over 100).
- Out of System range.
- Premium Bookings.
- Special Multi-sector journeys (MANLHR//MIALONMAN).
- JSA & Franchises. Feeder Rates (overseas originating rates).
- Outstation quotes.
- Cancellations.
- Upgrades & Add-on's.

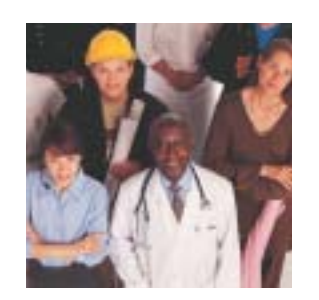

# **All together easier**

### **The improved Group Bookings Service from British Airways**

British Airways automated queuing process is designed to put you in control and make it quicker and easier for you to quote and book groups. Just follow the instructions listed here or visit **batraveltrade.com** for more information.

## **If you require further training, please contact your Sabre Helpdesk who will be pleased to help.**

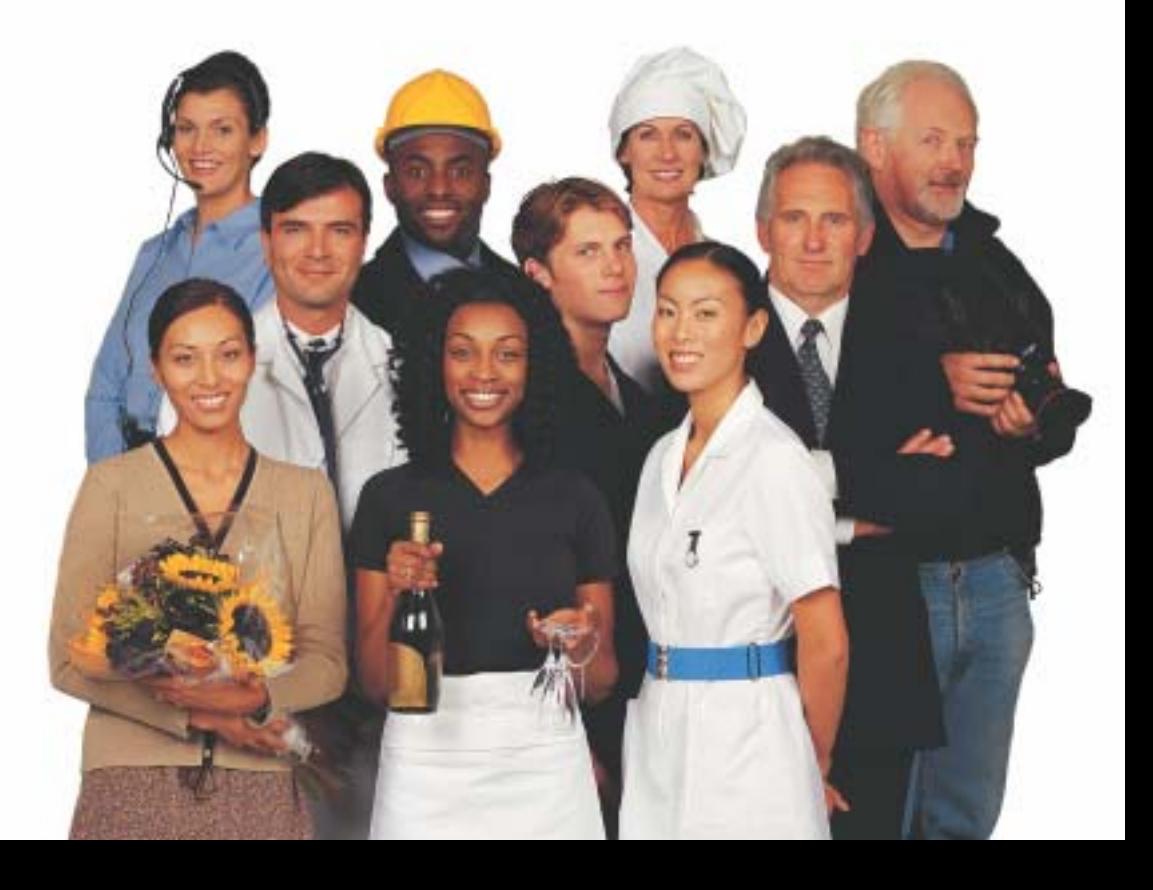